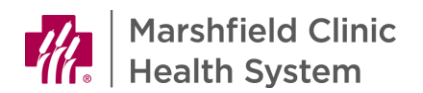

## **ReadySet - New Resident Self Registration**

## **Introduction**

Welcome to Marshfield Clinic Health System. We are excited to have you join our team. We strive to provide a smooth and expedient onboarding experience. Please follow the instructions below to register for our employee electronic health record.

## **Access MyHealth Webpage**

- 1. Go to [https://marshfieldclinic.readysetsecure.com](https://marshfieldclinic.readysetsecure.com/)
- 2. Click **New User? Click here to Begin**.

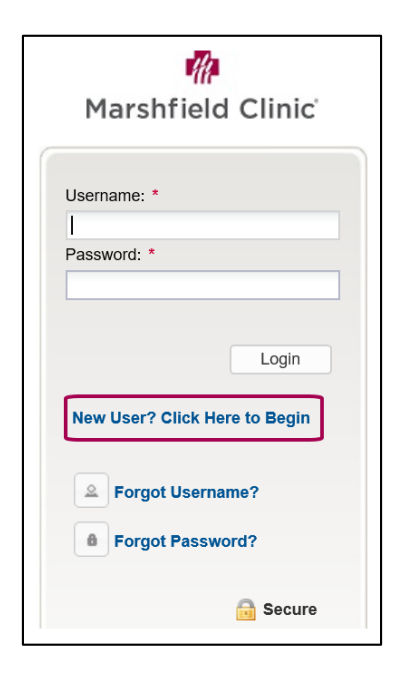

- 3. In **Access/Org Code**, enter **2387**.
- 4. From **Program Type** drop down, select **New Hire.**

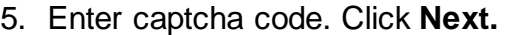

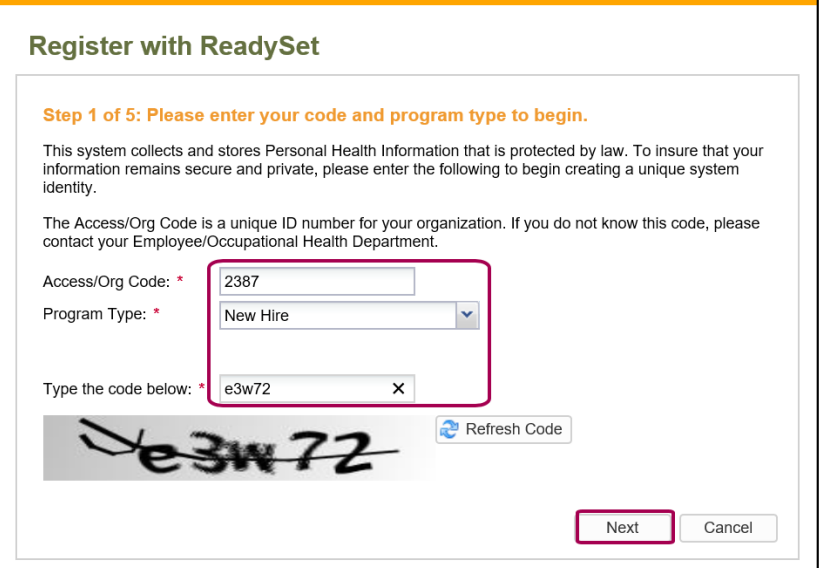

Copyright © 2010-2021 by Marshfield Clinic Health System. All rights reserved. Marshfield Clinic Health System's products and processes including , but not limited to, its software applications, may be covered by one or more patents and are subject to other trade secret and proprietary rights. Marshfield Clinic Health System retains full and complete title to any and all<br>intellectual property rights

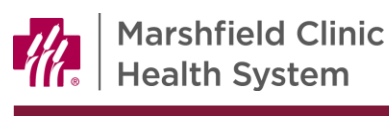

- 6. Enter **First Name**, **Last Name**, and **Date of Birth**.
- **Register with ReadySet** Step 2 of 5: Please enter the information below. First Name: \* Katie Last Name: \* **Test** Date Of Birth: \* 02/23/1982 Employee Id (Employees must enter Employee ID. Others may enter full date of birth MMDDYYYY):
- 7. In **Employee ID** field, enter date of birth. *Note*: New residents will not yet

have an employee ID and must enter date of birth in this field.

- 8. In **Last 4 of SSN**, enter the last four digits of social security number. *Note*: New residents without a social security number should enter **0000**.
- 9. From **Population Type** drop down, select **New Hire**.
- 10. In the appropriate fields, enter home address, city, state and zip code. *Note*: New residents with a non-U.S. home address should enter their address in **Home Address** and **City** fields, but must select **Wisconsin** from **State** drop down.

11.Click **Next.**

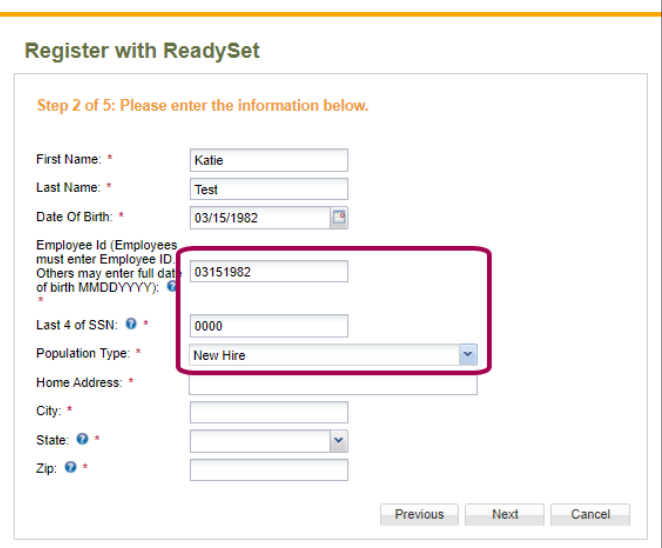

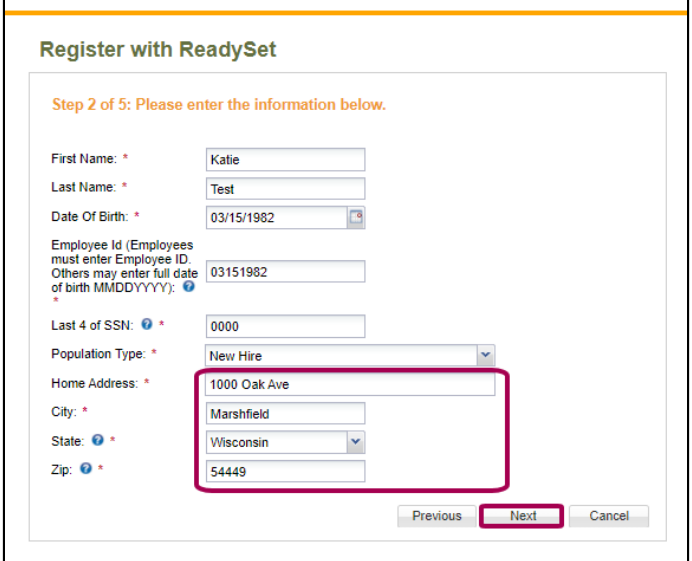

Copyright © 2010-2021 by Marshfield Clinic Health System. All rights reserved. Marshfield Clinic Health System's products and processes including , but not limited to, its software applications, may be covered by one or more patents and are subject to other trade secret and proprietary rights. Marshfield Clinic Health System retains full and complete title to any and all intellectual property rights in the products and/or processes that are the subject of this documentation including, but not l imited to, software applications.

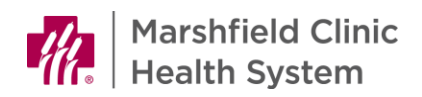

- 12.From **Gender** drop down, select gender.
- 13.In **Phone** field, enter personal phone number. In **Email** field, enter personal email address.
- 14.Click **Next**.
- 15.Verify previously entered information. Click **Next**.

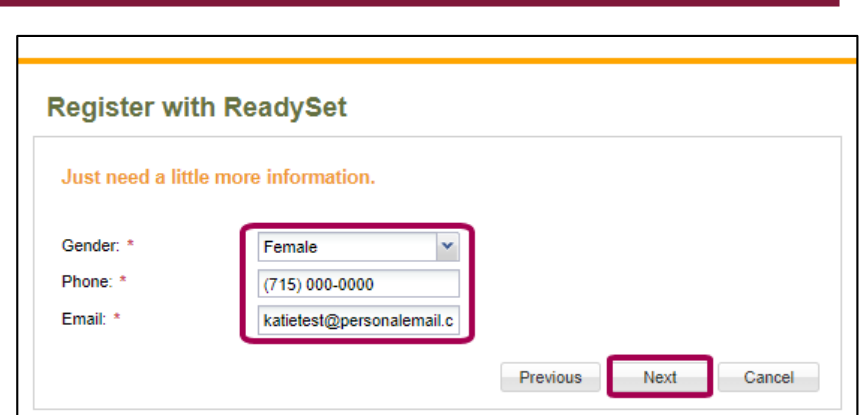

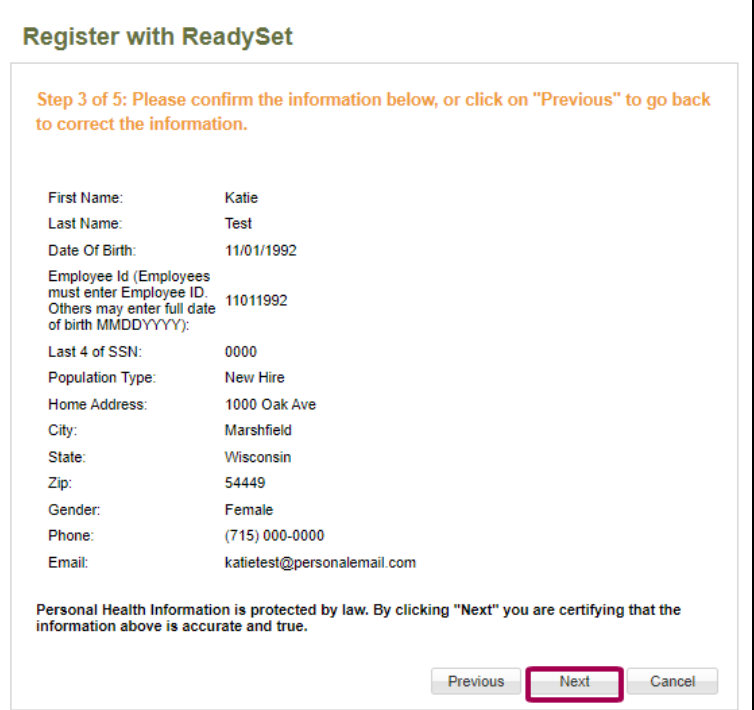

- 16.In **Username,** create and enter username.
- 17.In **Password** field, create password. In **Verify Password,** re-type password.
- 18.In **Email Address** field, verify email address. 19.Click **Next**.

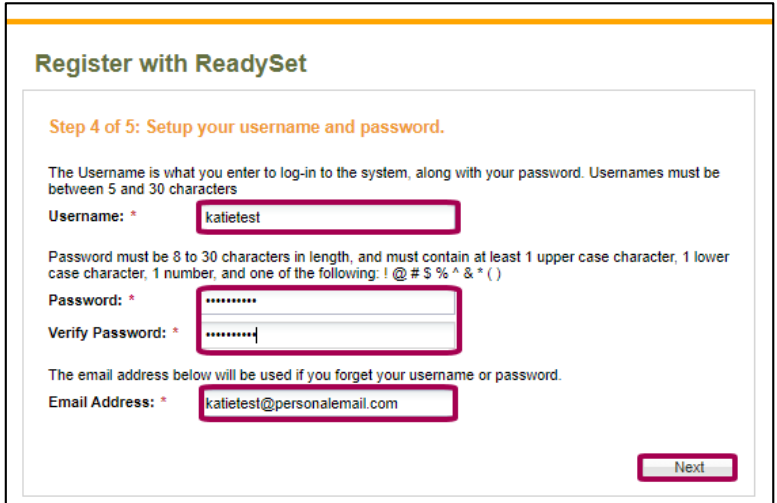

Copyright © 2010-2021 by Marshfield Clinic Health System. All rights reserved. Marshfield Clinic Health System's products and processes including , but not limited to, its software applications, may be covered by one or more patents and are subject to other trade secret and proprietary rights. Marshfield Clinic Health System retains full and complete title to any and all<br>intellectual property rights

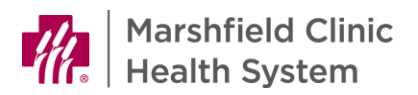

- 20.From **Security question** drop downs, select desired question.
- 21.In **Answer** fields, enter appropriate answers.
- 22. Click **Finish and log me in!**

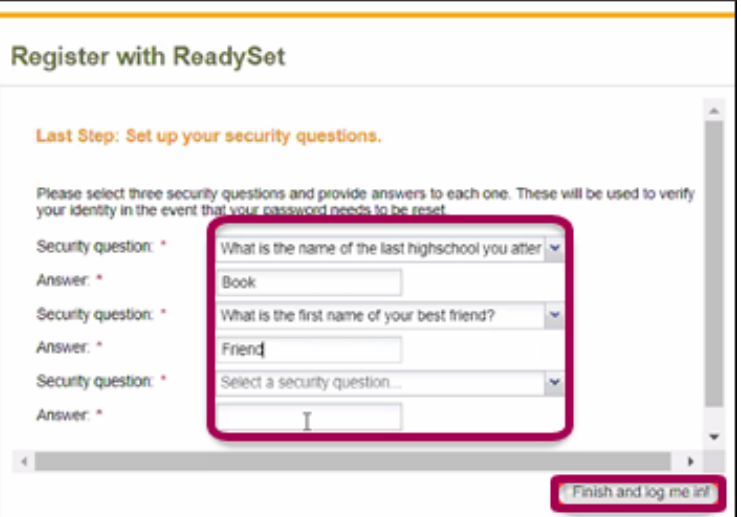

## **Employee Health Department**

Office hours M-F 8:00am - 5:00pm 715-387-7081 or ext. 77081 715-389-5505 (fax) [employeehealth@marshfieldclinic.org](mailto:employeehealth@marshfieldclinic.org)

Copyright © 2010-2021 by Marshfield Clinic Health System. All rights reserved. Marshfield Clinic Health System's products and processes including , but not limited to, its software applications, may be covered by one or more patents and are subject to other trade secret and proprietary rights. Marshfield Clinic Health System retains full and complete title to any and all<br>intellectual property rights